# DEMO MODE On a Veranda 3 Television

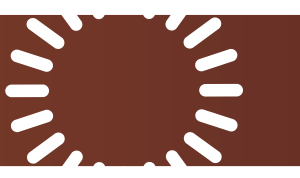

## **Overview**

- Install a USB drive containing the demo video into the upper blue USB port in the media bay.
- Turn on the TV with the remote.
- Complete the initial setup via the setup wizard, skipping through screens whenever possible.
- Navigate to Settings > Setup > Advanced Setup > Power On Mode > set to ON
- Navigate to Settings > Setup > Advanced Setup > Store Mode > set to ON
- The TV enters store mode and starts looping the video on the USB stick.

## Procedure

### **USB Drive Preparation**

Format an empty USB drive as FAT32.

Copy your demo video (only) into the root folder of the USB. The video's file name does not matter. See the product manual for a complete list of supported file formats.

While the TV is off, plug the USB drive into the upper blue USB port in the media bay.

**Pro Tip:** Once the TV starts operating, it populates the drive with additional files. This is a normal part of the Android TV operating system; **do not delete** files or folders, or move the demo video into any subfolder.

### **Complete the TV Setup Wizard**

Use the remote to turn on the TV. If this is the first time the TV has been powered, the setup wizard begins; follow the procedure below.

• Select the country in which the TV is installed

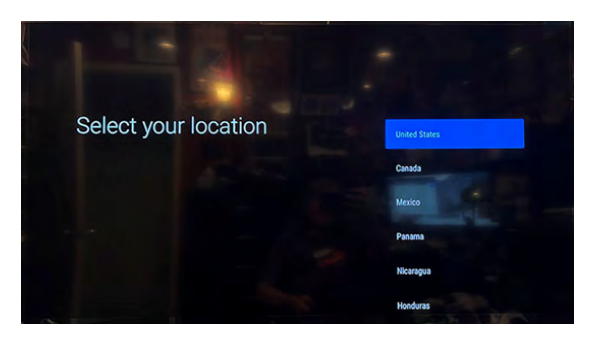

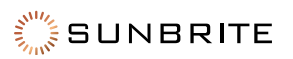

• Select the appropriate time zone

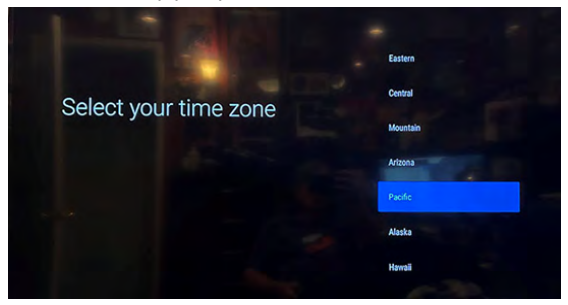

• Skip the zip/postal code

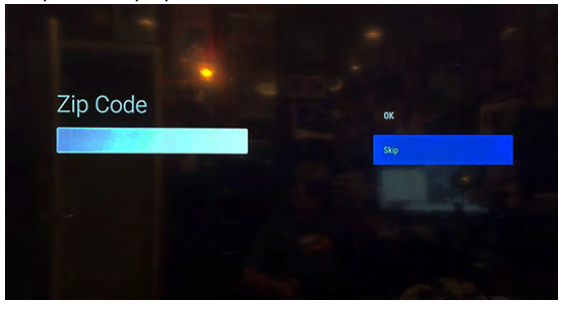

• Skip pairing your Bluetooth remote

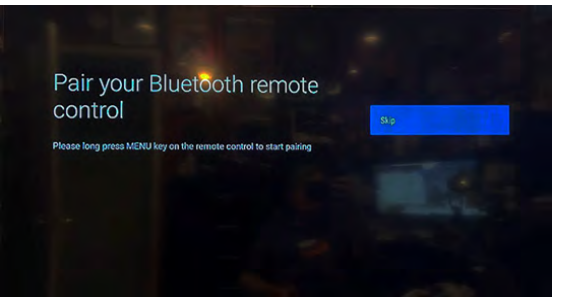

• Skip Android phone setup

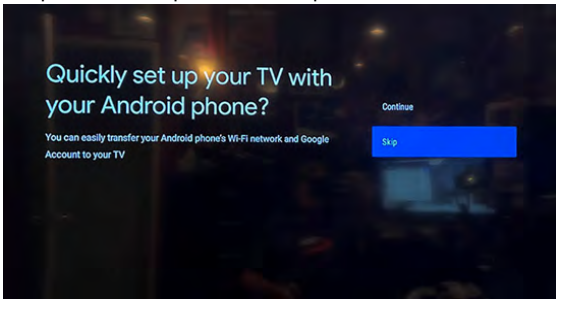

• Skip Wi-Fi network setup

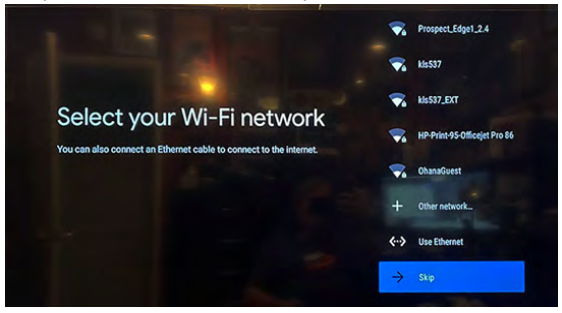

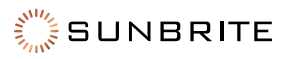

• Accept the Terms of Service

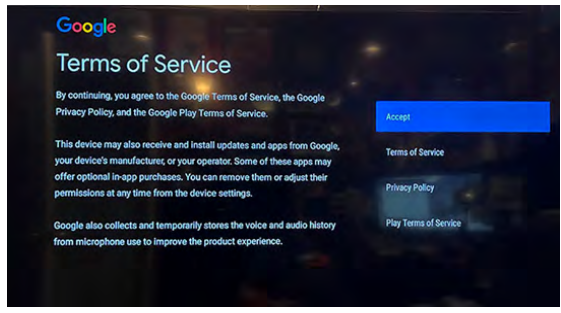

• Accept Google Services

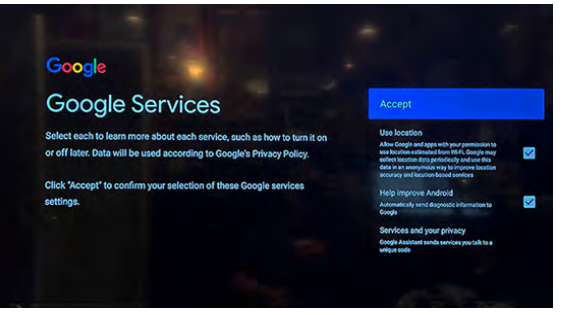

• Enter or select a name for the TV

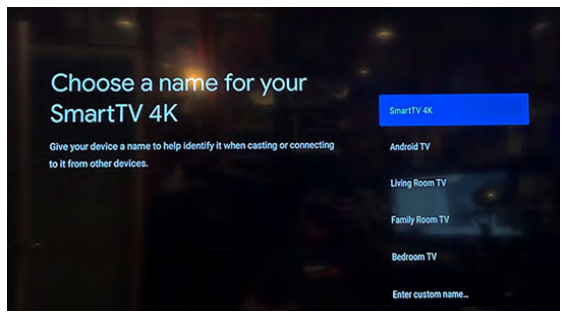

• Accept the End User License Agreement

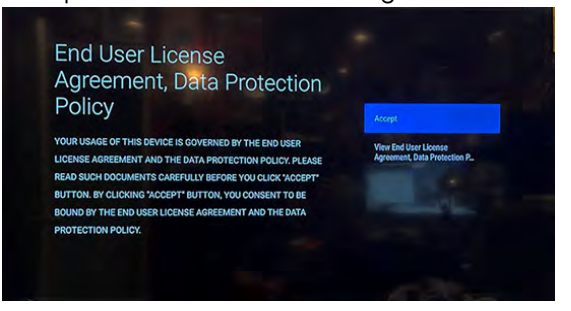

• Select Home Mode on the "Setup is complete" screen

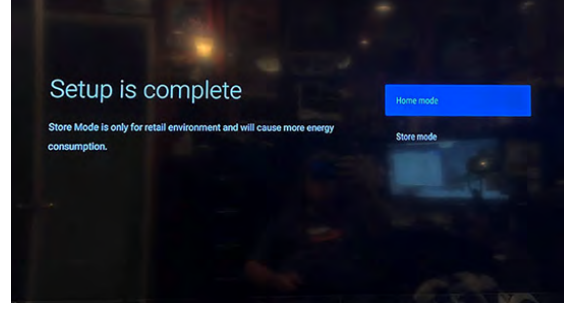

Once this is complete, the TV displays the main menu.

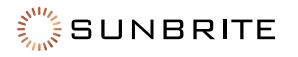

#### **Set the TV to Auto-Power On and Store Mode**

- $\bullet$  If you are not already in the main menu, press the Home  $\bullet$  button on the remote.
- Select the Settings (gear) icon in upper right-hand corner of the main menu.

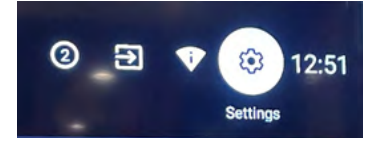

• Select Advanced System.

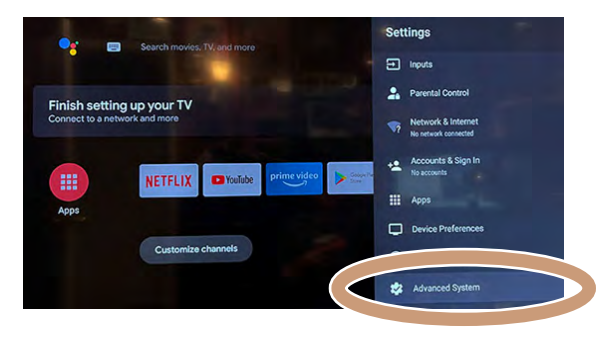

• Select Power On Mode and set it to ON. The TV returns you to the Advanced System menu.

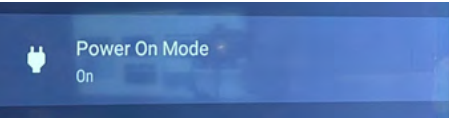

• Locate Store Mode and enable it, then confirm your choice.

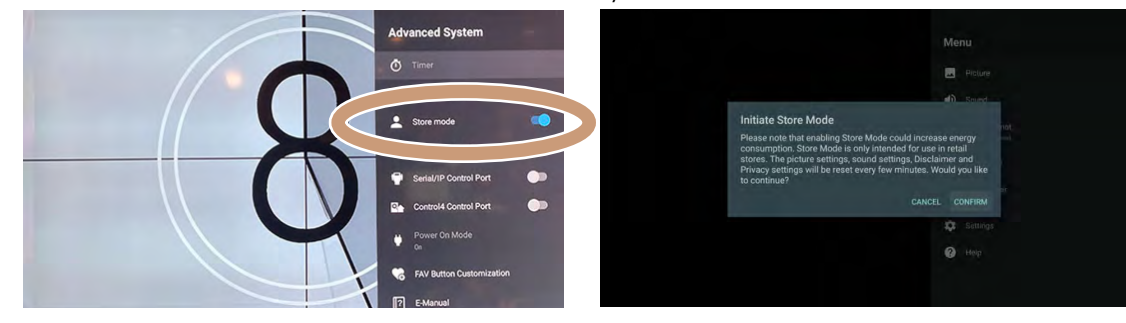

**Pro Tip:** While store mode is enabled, you cannot change the Power On mode.

#### **Technical Support**

For chat and telephone, visit ctrl4.co/techsupport • Email: TechSupport@SnapOne.com Visit tech.control4.com/technician for discussions, instructional videos, news, and more.

#### **Warranty and Legal Notices**

Find details of the product's Limited Warranty and other resources such as regulatory notices and patent and safety information, at **snapone.com/legal** or request a paper copy from Customer Service at 866.424.4489.

Copyright ©2022, Snap One, LLC. All rights reserved. Snap One and its respective logos are registered trademarks or trademarks of Snap One, LLC, in the United States and/or other countries. Control4 and SunBriteTV are also registered trademarks or trademarks of Snap One, LLC. Other names and brands may be claimed as the property of their respective owners. Snap One makes no claim that the information contained herein covers all installation scenarios and contingencies, or product use risks. Information within this specification subject to change without notice.

220510-1347

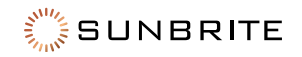